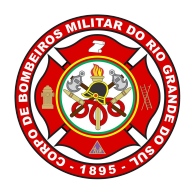

1

ESTADO DO RIO GRANDE DO SUL SECRETARIA DE SEGURANÇA PÚBLICA CORPO DE BOMBEIROS MILITAR

# **ATUALIZAÇÃO NO SISBOM-MSCI N.º 002/DSPCI/2016**

# **MANUAL PARA USUÁRIOS EXTERNOS**

#### **ASSUNTO**

Cadastro dos dados gerais e das informações técnicas dos Planos de Prevenção contra Incêndio: PSPCI com Risco Médio, PPCI na forma completa e Evento Temporário.

## **DESCRIÇÃO**

Este documento tem como objetivo descrever e apresentar as novas funcionalidades do Acesso Externo do Sistema Integrado de Serviços de Bombeiros – Módulo de Segurança Contra Incêndio, SISBOM – MSCI.

Para utilizar o sistema deverá acessar um navegador de internet de vossa preferência, e logo em seguida digitar o endereço: http://sisbom.cbm.rs.gov.br/msci

Pronto! Agora você já pode ter acesso à página do SISBOM-MSCI do Corpo de Bombeiros Militar do Estado do Rio Grande do Sul.

Com a nova atualização realizada na ferramenta, será possível:

 Realizar a inserção dos dados do requerimento e gerar taxas de serviço totalmente *online,* ou seja*,* de sua estação de trabalho em casa ou no escritório, sem a necessidade de deslocamento até o Corpo de Bombeiros Militar de seu município. Este deslocamento será necessário somente após o pagamento da taxa para encaminhamento do Plano de Prevenção e Proteção Contra Incêndio (PPCI) para análise e/ou vistoria.

O citado acima está disponível para os PSPCI com Risco Médio, PPCI Completo e Evento Temporário.

 $\overline{2}$ 

Vejamos a seguir o passo a passo do preenchimento:

#### **Página Inicial**

Esta tela inicial apresenta as principais funções do sistema, devidamente organizadas de modo a permitir ao usuário o acesso à parte do seu interesse, conforme mostra figura 01.

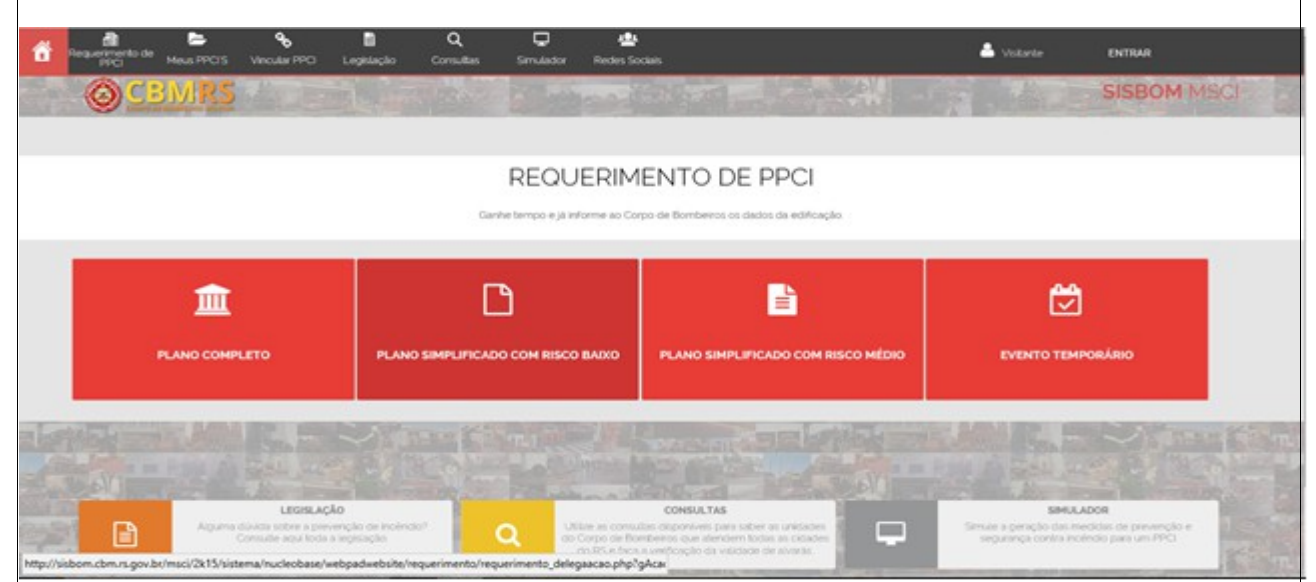

*Figura 1*

Todos os tipos de PPCI estão disponíveis, cada qual com sua peculiaridade de cadastramento e fase de implementação (Plano Completo, PSPCI com Grau Risco Baixo, PSPCI com Grau de Risco Médio e Evento Temporário).

#### **Efetuando login**

Na tela inicial do sistema, o usuário externo deverá se *logar*, com o e-mail e senha cadastrados. Caso ainda não possua cadastro, deverá registrar-se, conforme mostra a figura 02.

3

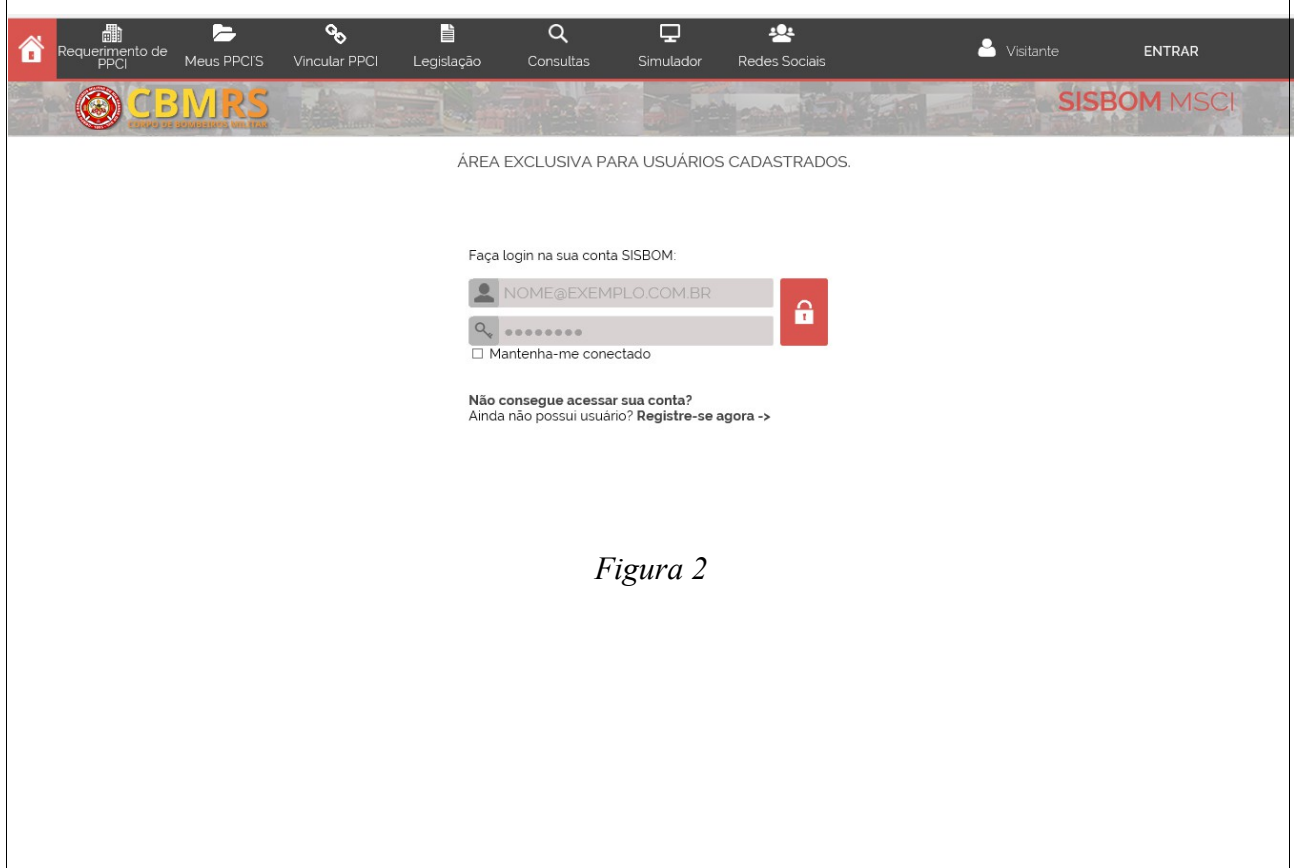

### **PASSO 1 – Cidade/Tipo (Local e tipo do PPCI/PSPCI)**

Na primeira etapa deve ser escolhido o tipo de requerimento, o município (onde a edificação está construída), preenchendo no respectivo campo o nome ou parte do nome (deverá ser digitado no mínimo duas letras da palavra) e selecionar com o mouse um dos resultados exibidos em uma listagem logo abaixo do campo de digitação.

O usuário também deverá informar outros dados da edificação: logradouro e número. Em seguida realizar a validação "*Captcha*" e clicar em "AVANÇAR", conforme mostra figura 03.

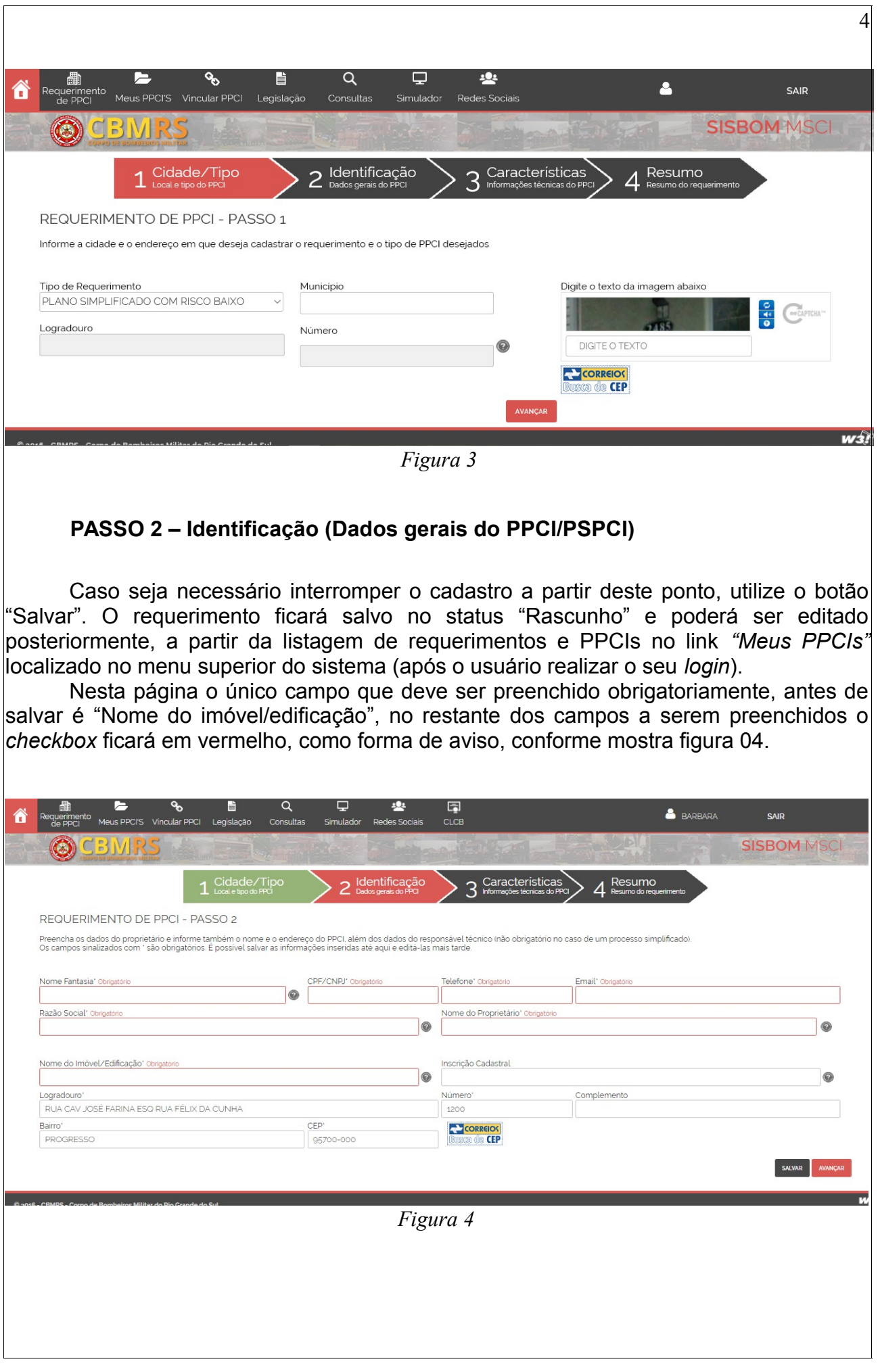

# **PASSO 3 – CARACTERÍSTICAS (Informações técnicas do PPCI/PSPCI)**

A primeira informação a ser preenchida neste passo deve ser a ocupação/divisão da edificação.

A ocupação é a atividade ou uso de uma edificação, conforme artigo 6º, XXIV da Lei Complementar n.º 14.376/2013. O preenchimento deve estar baseado na Tabela 3.1 da referida Lei, conforme mostra a figura 05.

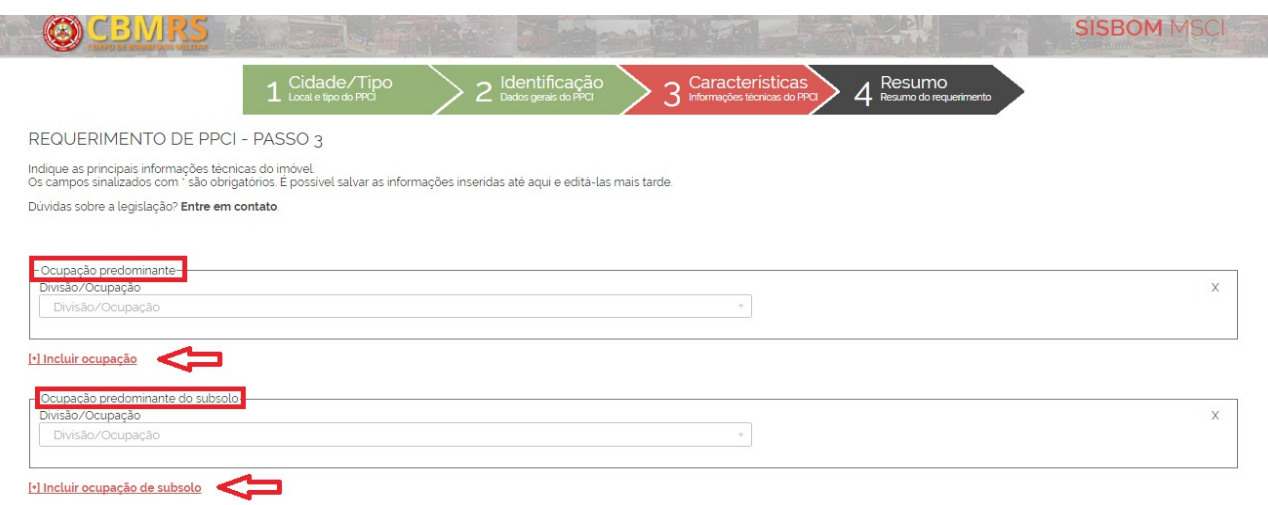

*Figura 5*

Selecione a ocupação/divisão predominante. Clicando no seletor aparecerá uma lista com opções, de acordo com a Tabela 3.1 - Classificação das edificações e áreas de risco quanto à carga de incêndio específicas por ocupação, Lei Complementar n.º 14.376/2013, conforme mostra figura 06.

5

REQUERIMENTO DE PPCI - PASSO 3

Indique as principais informações técnicas do imóvel.<br>Os campos sinalizados com " são obrigatórios. É possível salvar as informações inseridas até aqui e editá-las mais tarde.

Dúvidas sobre a legislação? Entre em contato.

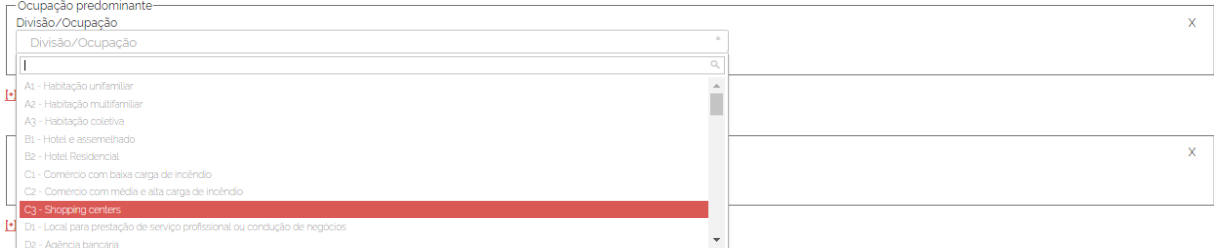

6

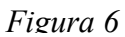

O campo "descrição detalhada do uso/atividade" é de livre preenchimento e opcional do usuário, utilize caso não for encontrado na listagem da descrição, mas sempre devendo haver similaridade com a descrição que foi selecionada.

No campo da "área total construída" deverá ser informada, obrigatoriamente, a área total edificada da ocupação selecionada, conforme mostra figura 07.

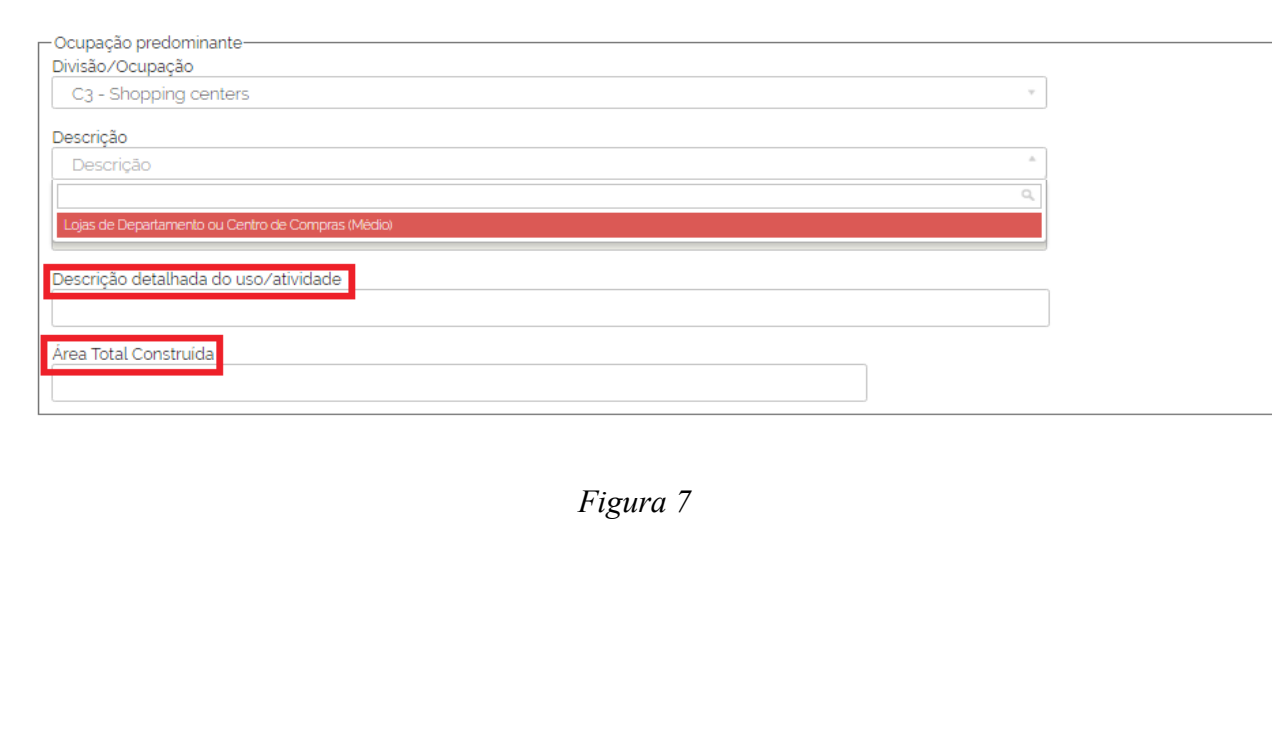

E ainda, poderá ser informada a ocupação subsidiária da ocupação predominante, caso possua, conforme mostra figura 08.

7

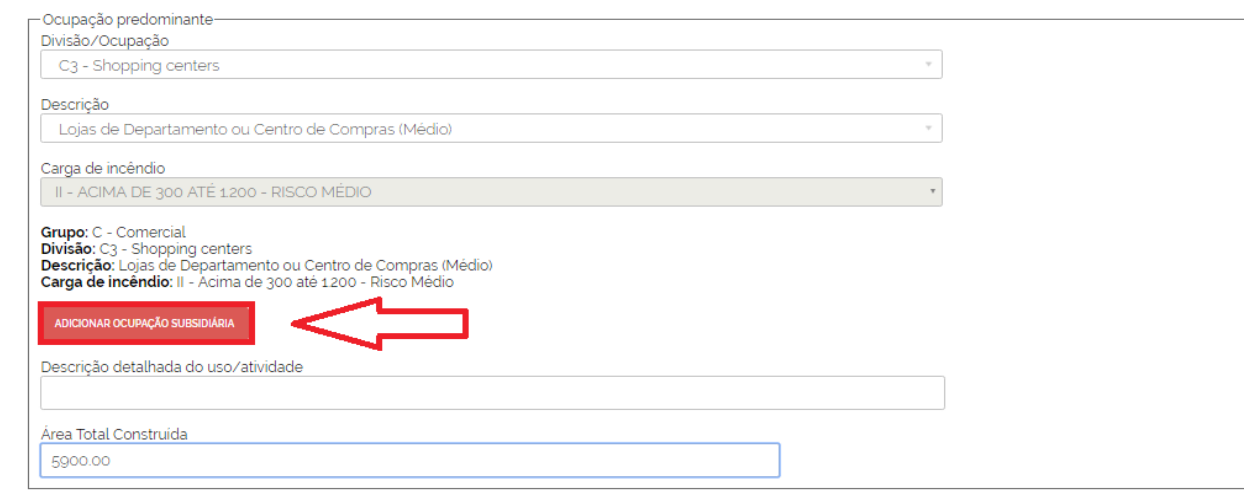

*Figura 8*

Basta clicar em "Adicionar ocupação subsidiária". Será sobreposta na tela uma nova aba para que seja selecionada a divisão/ocupação subsidiária, bem como sua descrição. Após selecionado, clicar em "salvar".

Poderão ser adicionadas quantas ocupações forem necessárias, clicando em "incluir ocupação", conforme mostra a figura 09.

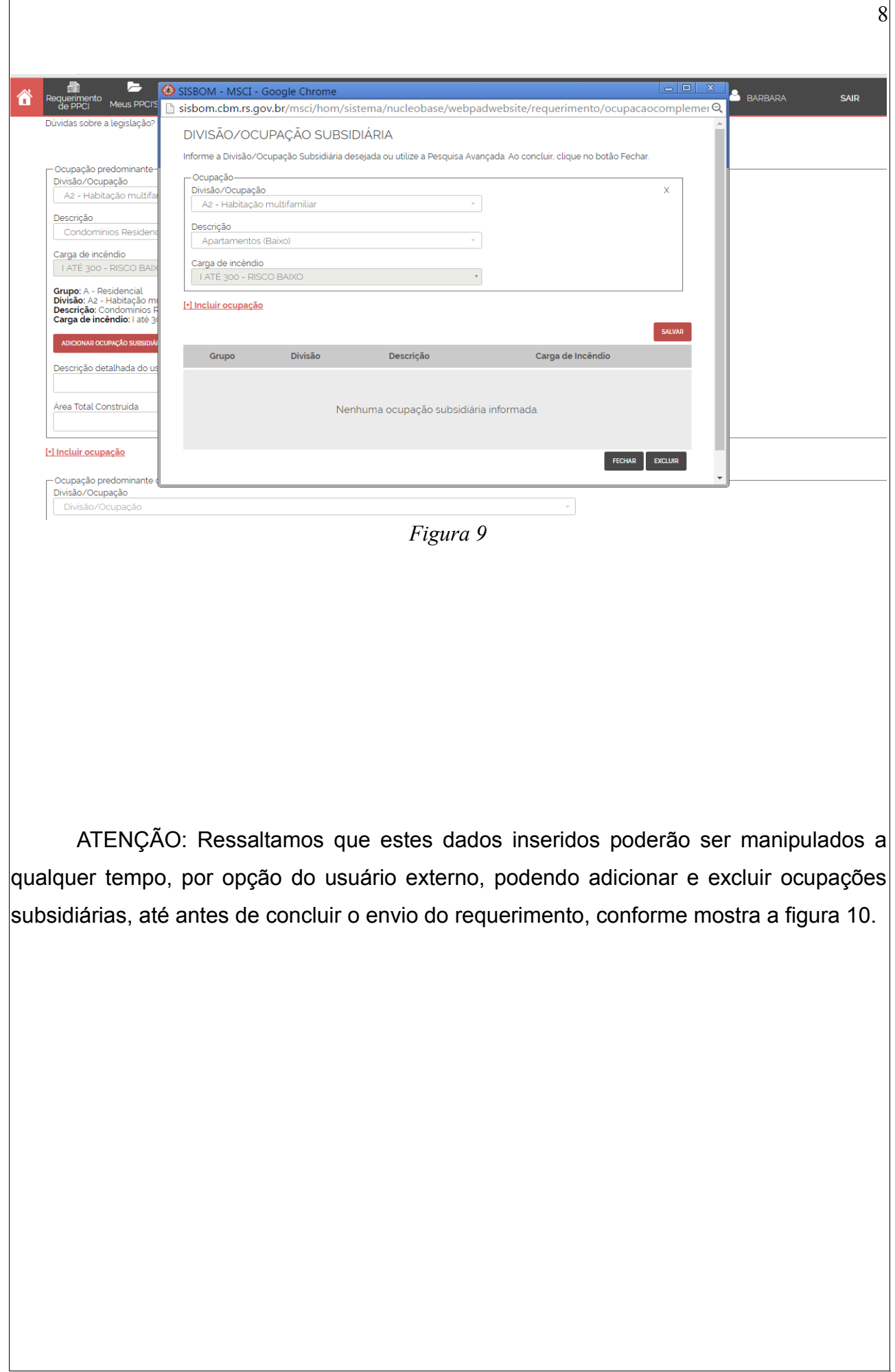

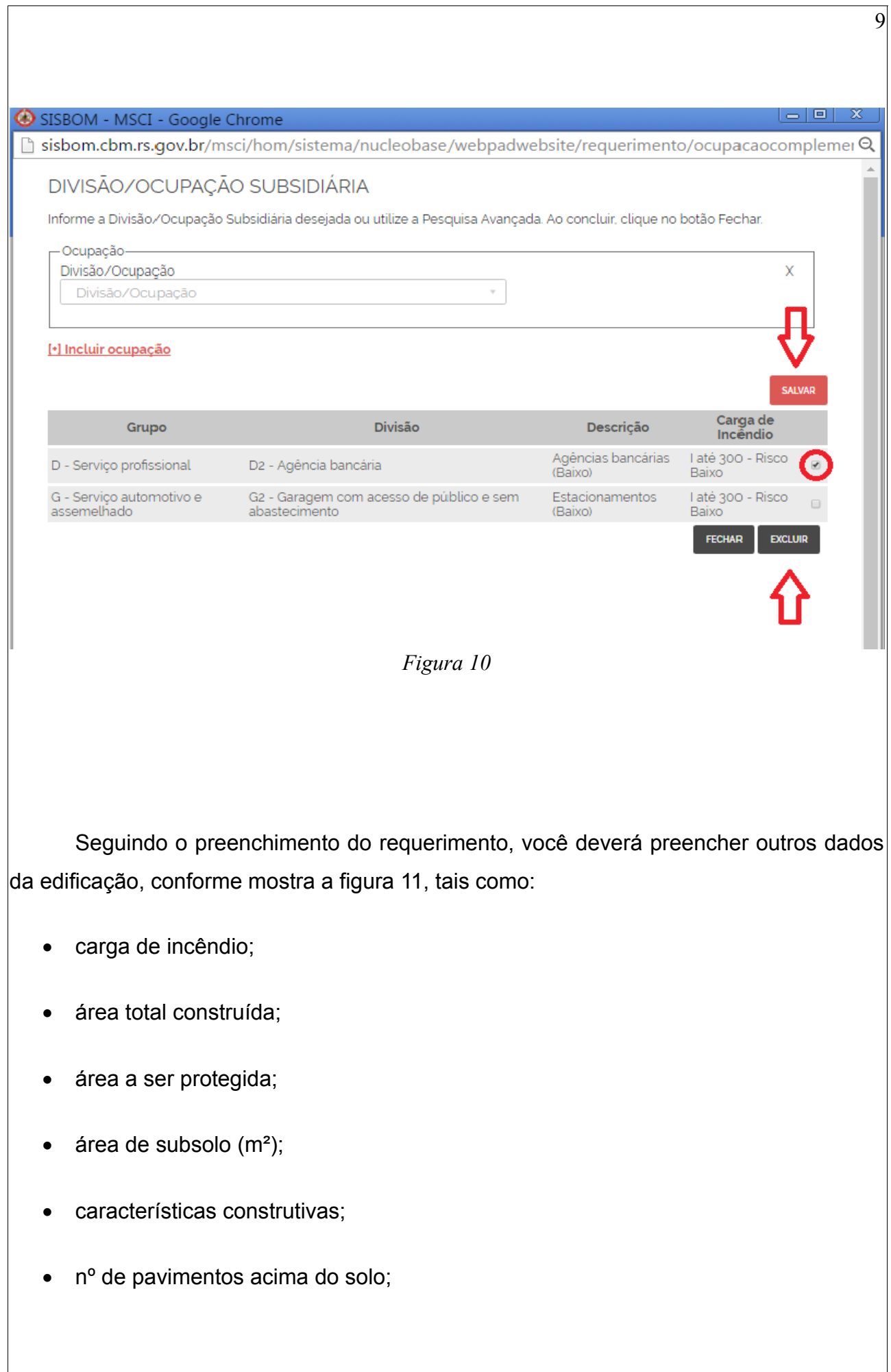

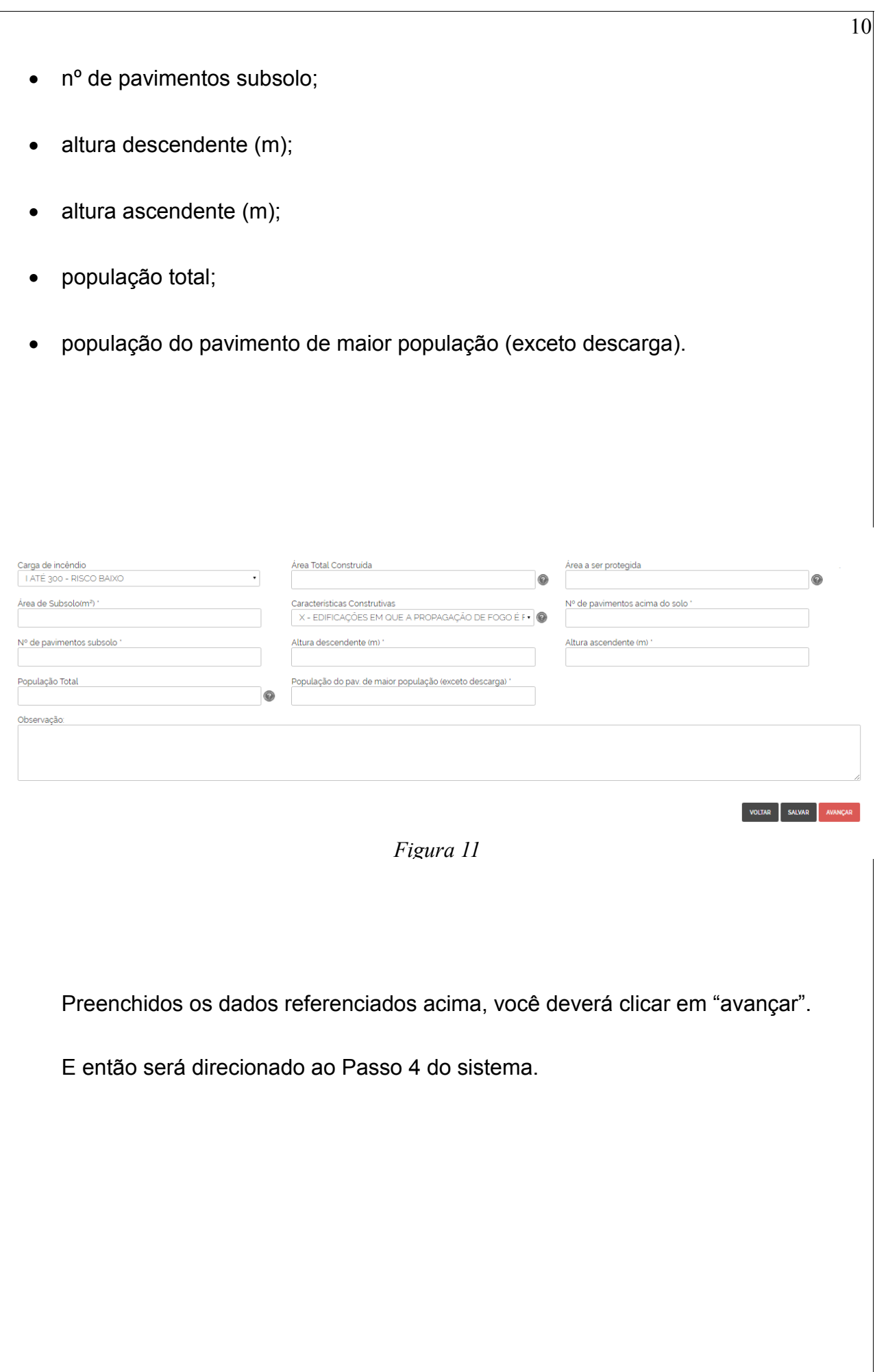

#### **PASSO 4 – Resumo**

Você deverá conferir atentamente as informações apresentadas nesta tela, pois serão os dados que serão enviados ao Corpo de Bombeiros para análise, conforme mostra a figura 12.

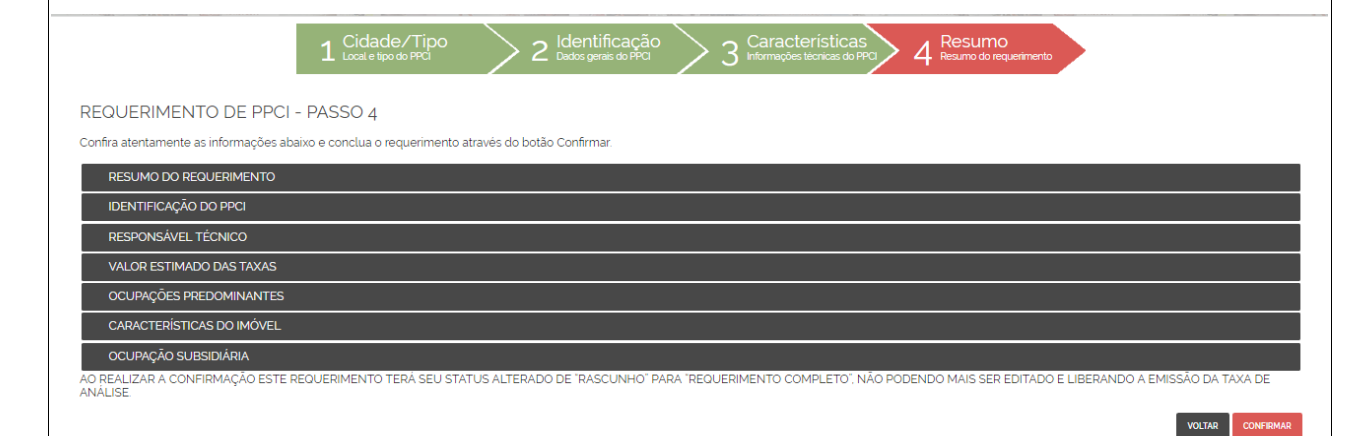

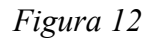

Na figura 12, clicando em um dos títulos: resumo do requerimento, identificação do PPCI, responsável técnico, valor estimado das taxas, ocupações predominantes, características do imóvel e ocupação subsidiária, aparecerá detalhadamente as informações inseridas pelo usuário, conforme mostra a figura 13.

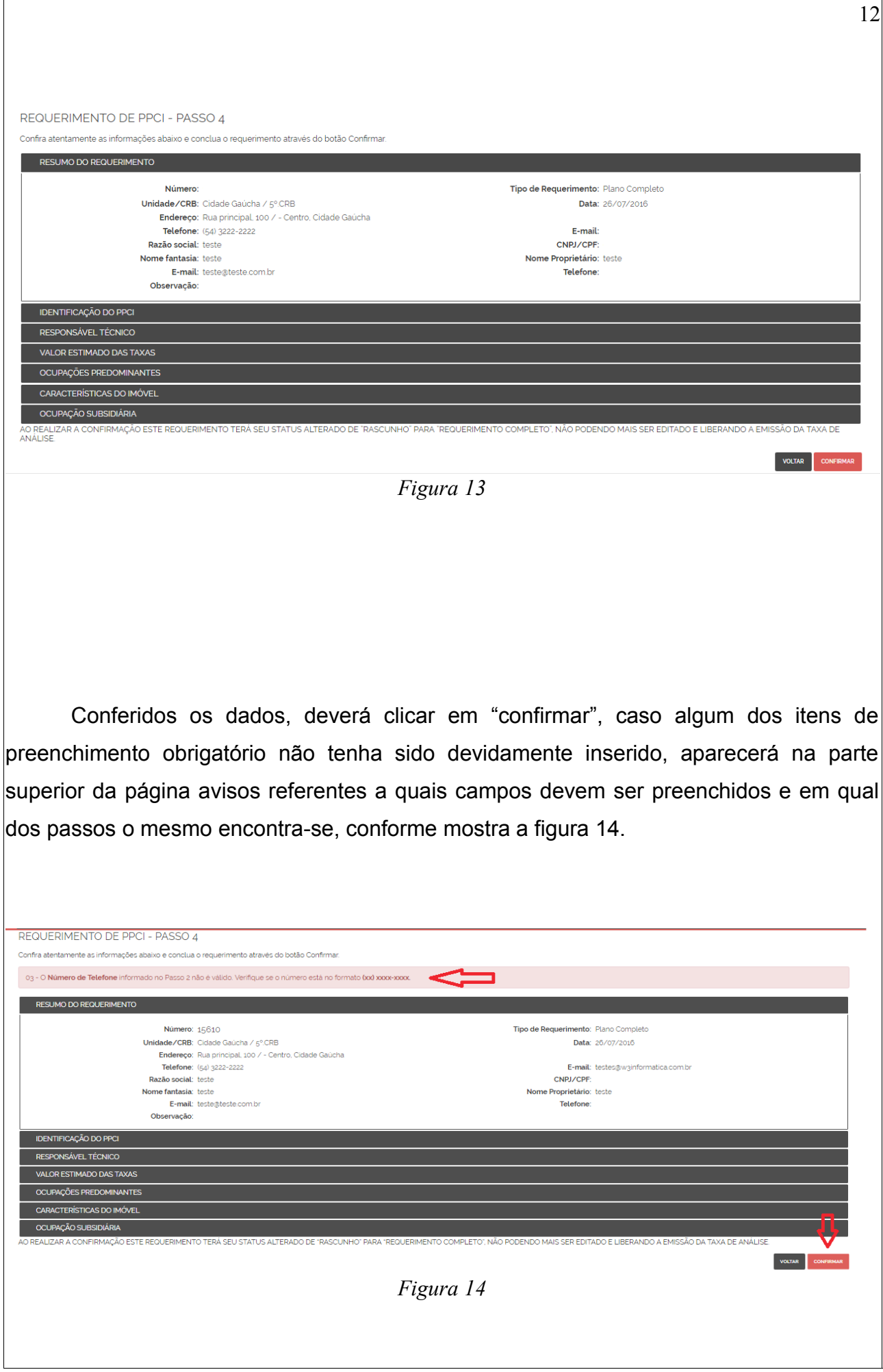

Tendo como parâmetro os avisos apresentados, você deverá retornar a um (ou mais) dos 4 passos do sistema e corrigir e/ou inserir as informações solicitadas.

ATENÇÃO: Ao inserir ou alterar informações, deverá sempre "salvar" antes de "avançar", sob pena de não salvar as novas alterações no requerimento. Aparecerá um aviso na parte superior da tela: "Seu requerimento foi salvo com sucesso!", conforme mostra a figura 15.

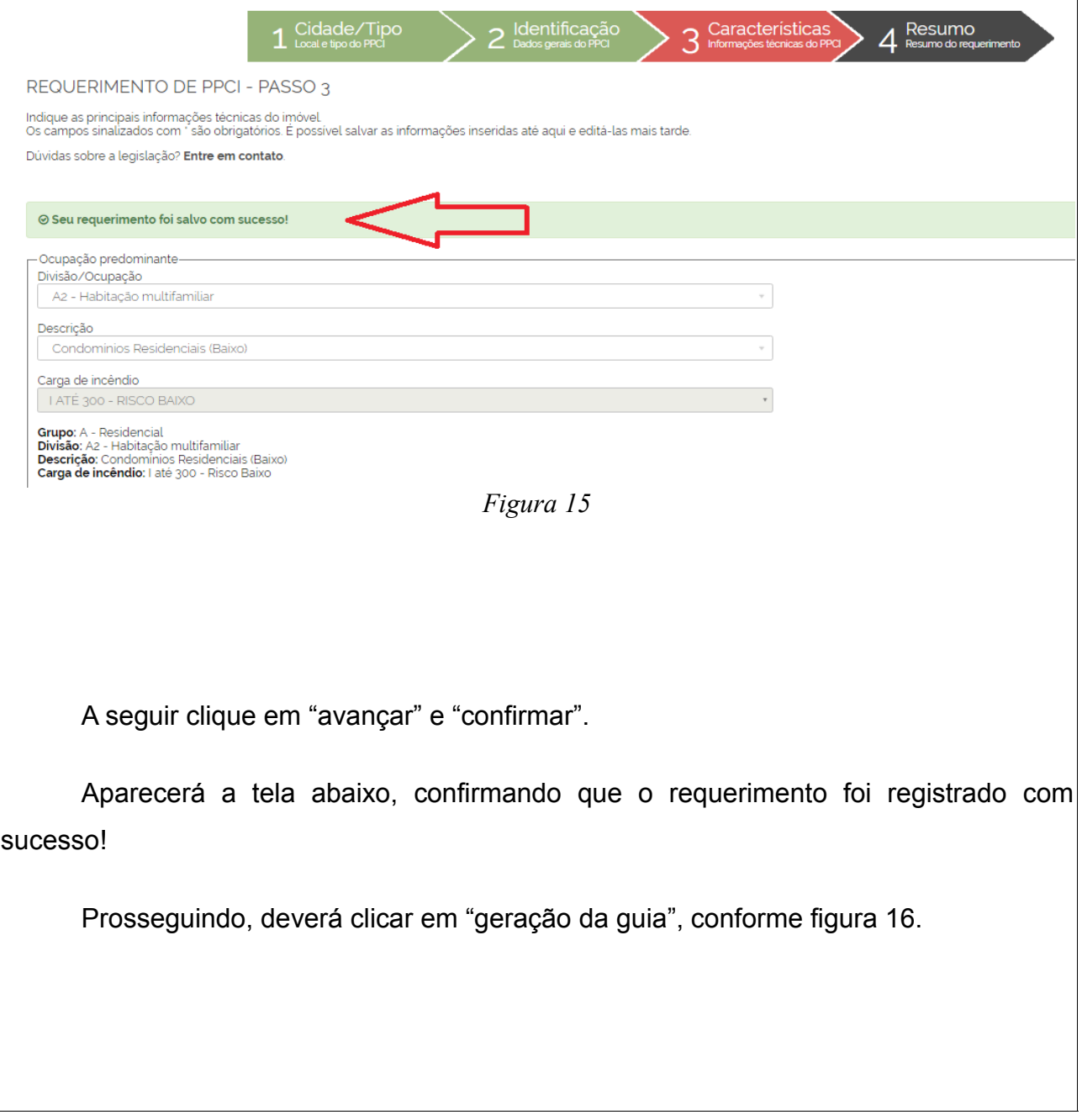

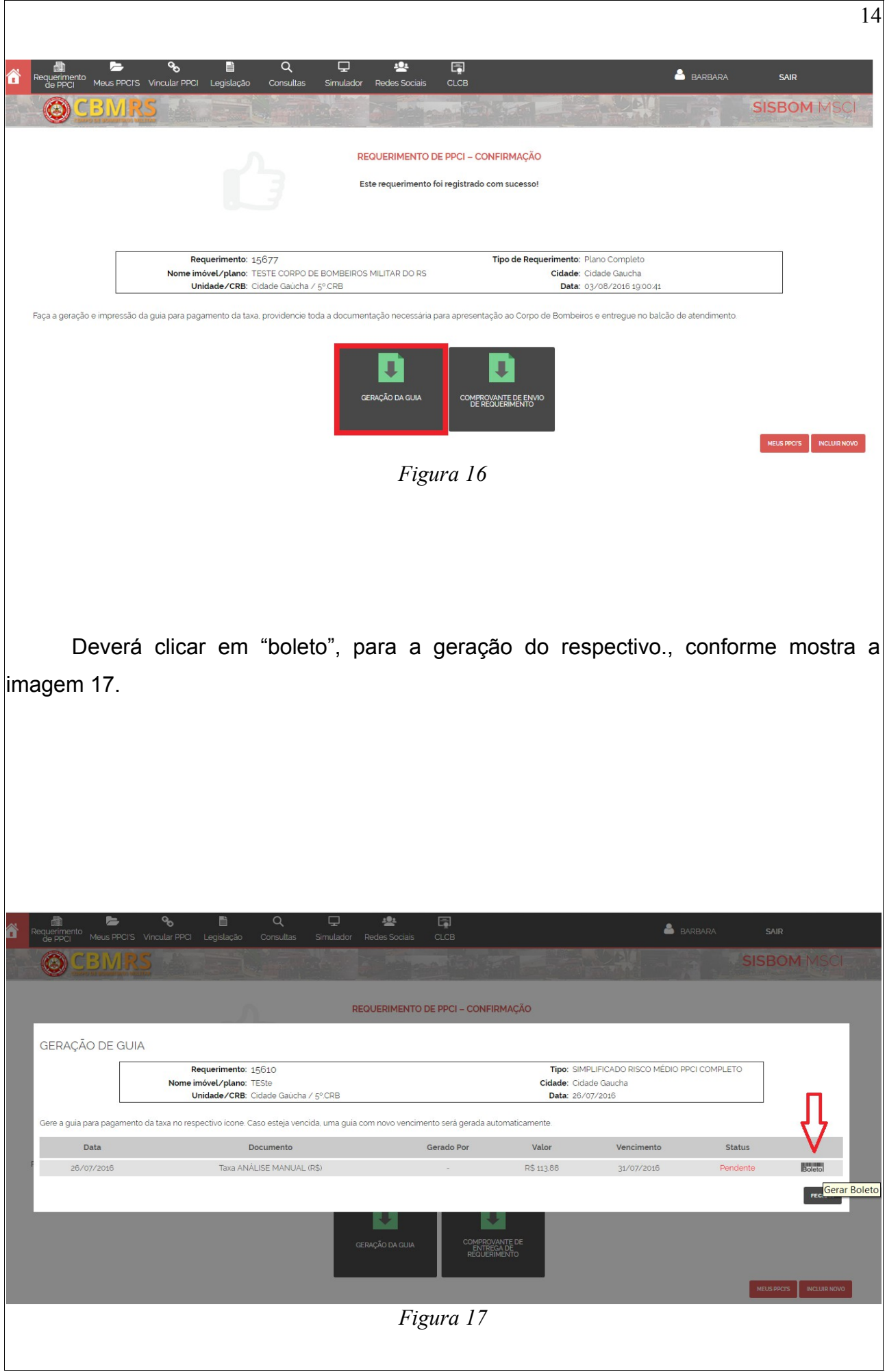

Você será direcionado ao site do Banco Banrisul, seção de emissão de boletos, automaticamente.

Depois de pressionar o botão "emitir" aparecerá um aviso: "Seu boleto foi gerado com sucesso!"

Deverá optar por visualizar o documento como PDF ou efetuar o pagamento online através do Home Banking ou Office Banking, conforme mostra a figura 18.

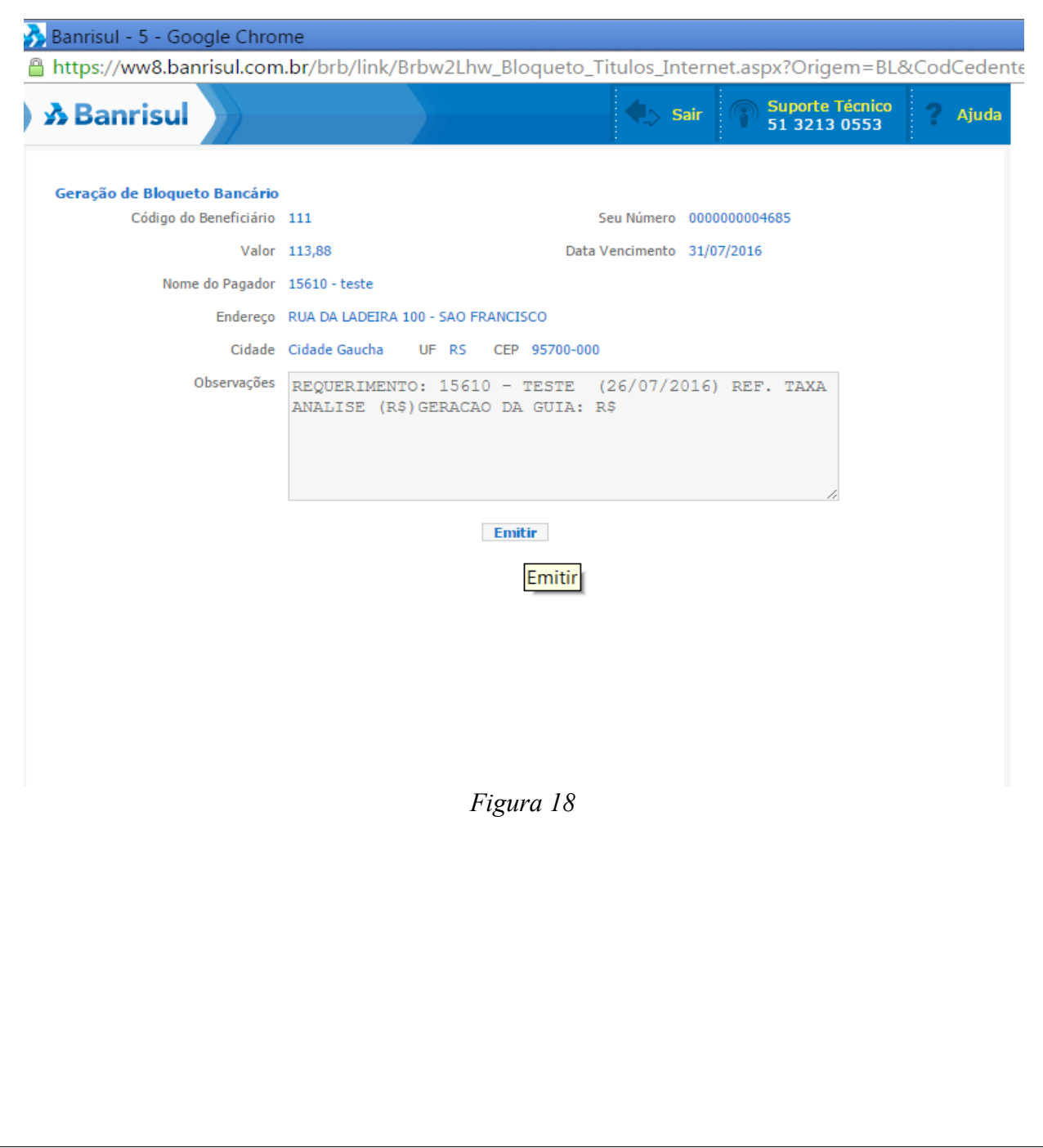

O boleto já estará relacionado ao vosso requerimento. Será emitido um código de barras, podendo ser pago até o vencimento em qualquer agência bancária.

Dando continuidade, deverá clicar em "comprovante de envio de requerimento", conforme mostra a figura 19.

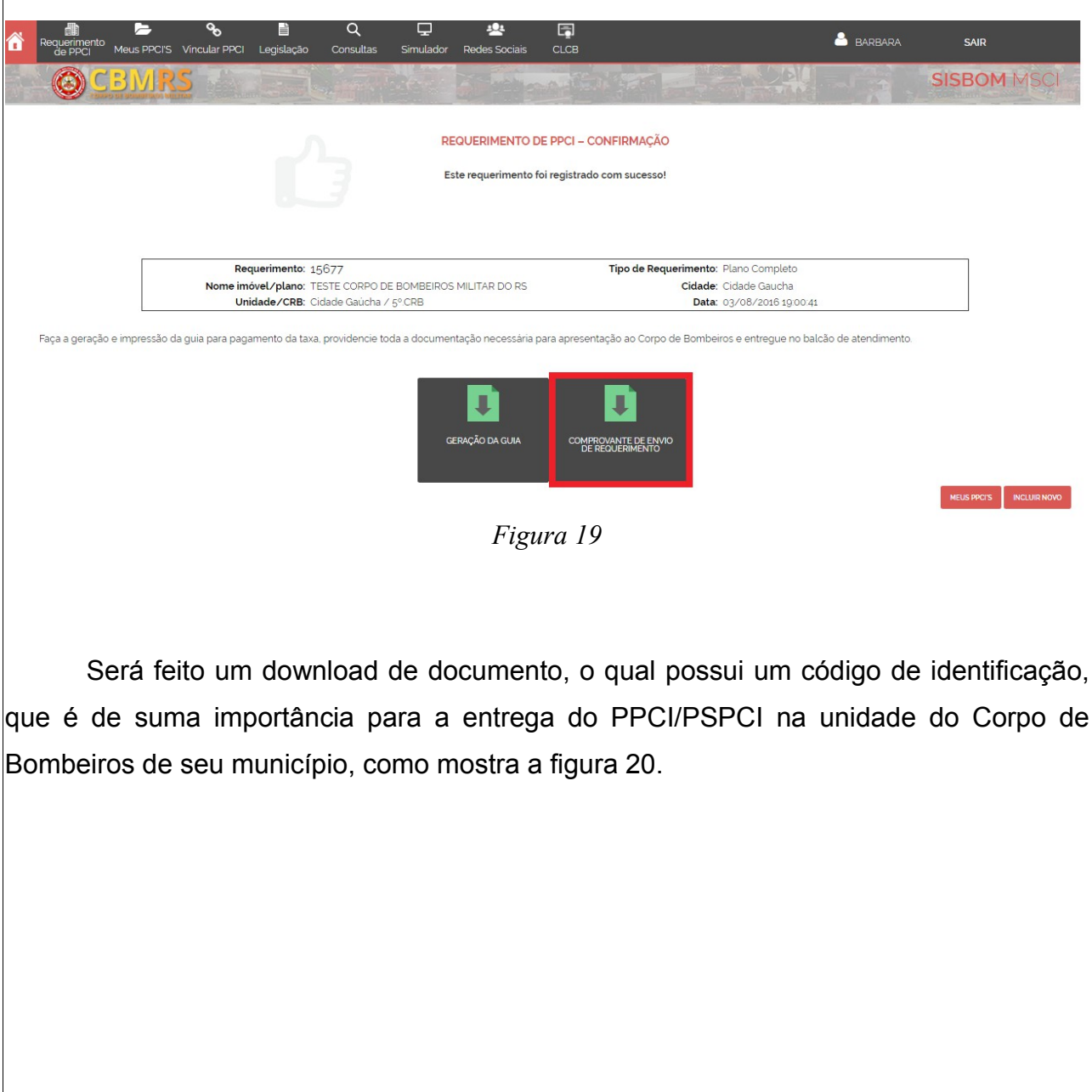

#### Nº de Requerimento: 15677

17

Informe o número do requerimento no protocolo da SPI/AAT para dar entrada no PPCI/PSPCI. Endereço SPI/AAT: Rua principal, 100 - Centro - Cidade Gaúcha

ESTE DOCUMENTO NÃO É VÁLIDO COMO COMPROVANTE DE PROTOCOLO

*Figura 20*

Este código deverá ser informado ao Bombeiro Militar no momento da entrega do PPCI/PSPCI quando do protocolo para análise junto à Assessoria de Análise Técnica – AAT, ou Seção de Prevenção de Incêndio – SPI, da OBM do CBMRS de vosso município.

ATENÇÃO: O PPCI/PSPCI seguirá o rito procedimental normal. Deverá ser entregue em duas vias de igual teor, acondicionadas em duas pastas de cores iguais, com fixação de documentos através de colchetes, com toda a documentação obrigatória fixada em legislação vigente e com o comprovante de pagamento de taxa, em uma via original e uma cópia.

**IMPORTANTE! AS INFORMAÇÕES ACERCA DOS DOCUMENTOS QUE COMPÕEM O PPCI/PSPCI, ESTÃO CONTEMPLADAS NAS RESOLUÇÕES TÉCNICAS DO CORPO DE BOMBEIROS MILITAR DO RIO GRANDE DO SUL:**

RESOLUÇÃO TÉCNICA CBMRS Nº 05 – PARTE 01 – PROCESSO DE

SEGURANÇA CONTRA INCÊNDIO: PLANO DE PREVENÇÃO E PROTEÇÃO CONTRA INCÊNDIO NA FORMA COMPLETA 2016;

 RESOLUÇÃO TÉCNICA CBMRS Nº 05 – PARTE 03 – PROCESSO DE SEGURANÇA CONTRA INCÊNDIO: PLANO SIMPLIFICADO DE PREVENÇÃO E PROTEÇÃO CONTRA INCÊNDIO – PSPCI 2016.

**Porto Alegre, RS, 05 de agosto de 2016.**

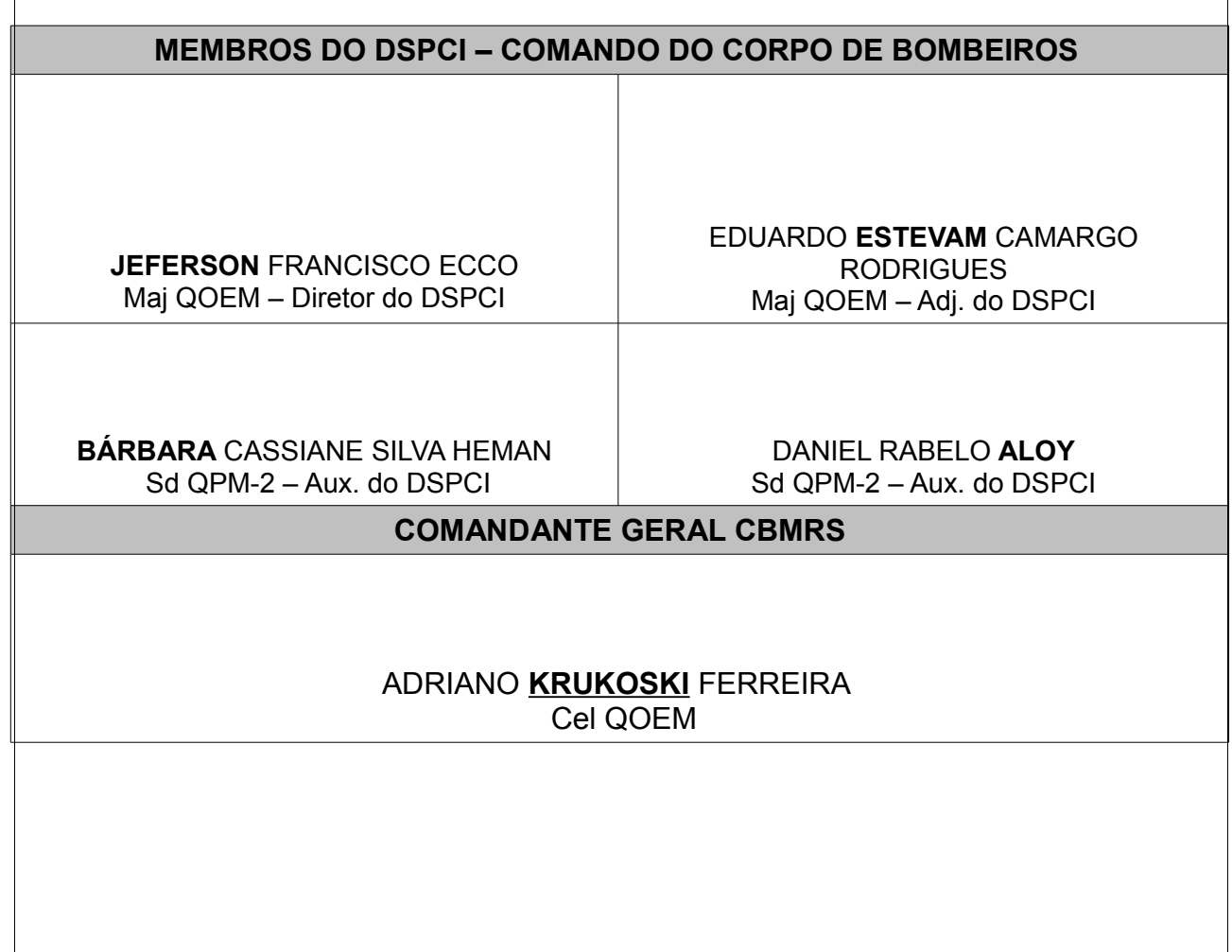

18